# **ALANDIS<sup>+</sup> WebGIS** 操作説明書

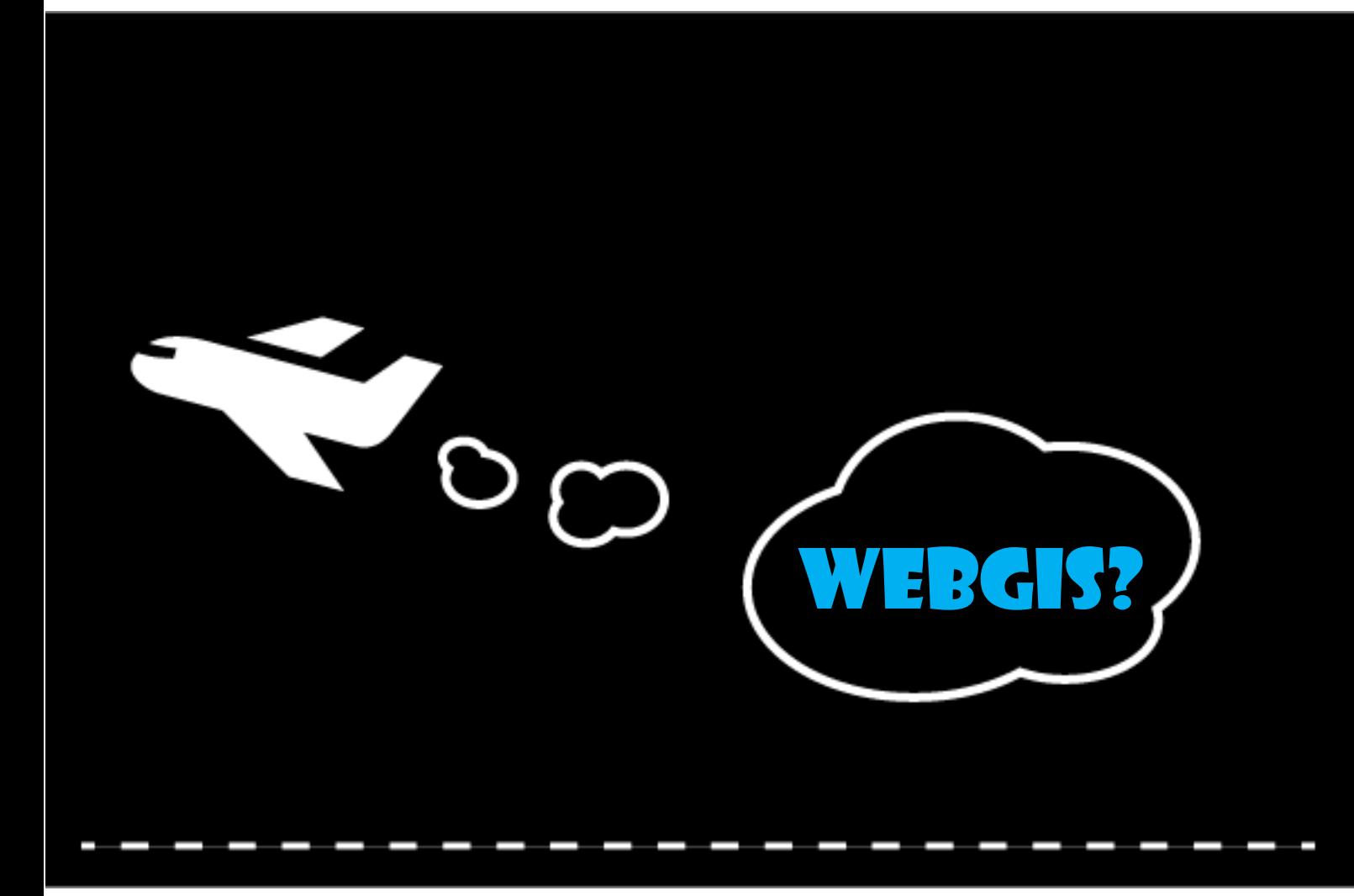

# 1. まず、はじめに

「上牧町地図情報システム」(webGIS)を使用する場合の必要条件について説明します。

# 1.1. クライアントシステム要件

ブラウザ上でURLを開くことで起動します。

#### 対応ブラウザは以下を想定しています。

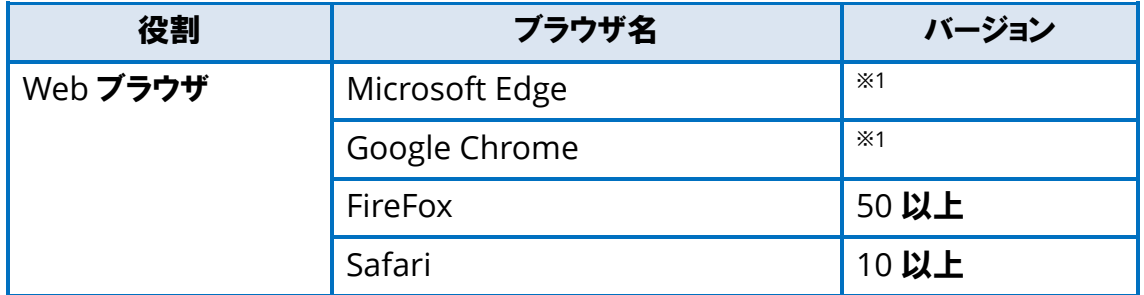

\*JavaScript を使用しています。 無効にされている場合は JavaScript を有効にして ください。

\*ポップアップの表示を有効にしてください。

画面解像度:1024×768 以上を想定しています。

# 2. 起動と終了方法

# 2.1. 起動方法

#### ・ブラウザでサイトのURLを開き、ポータルサイトから閲覧したい地図をクリックします。

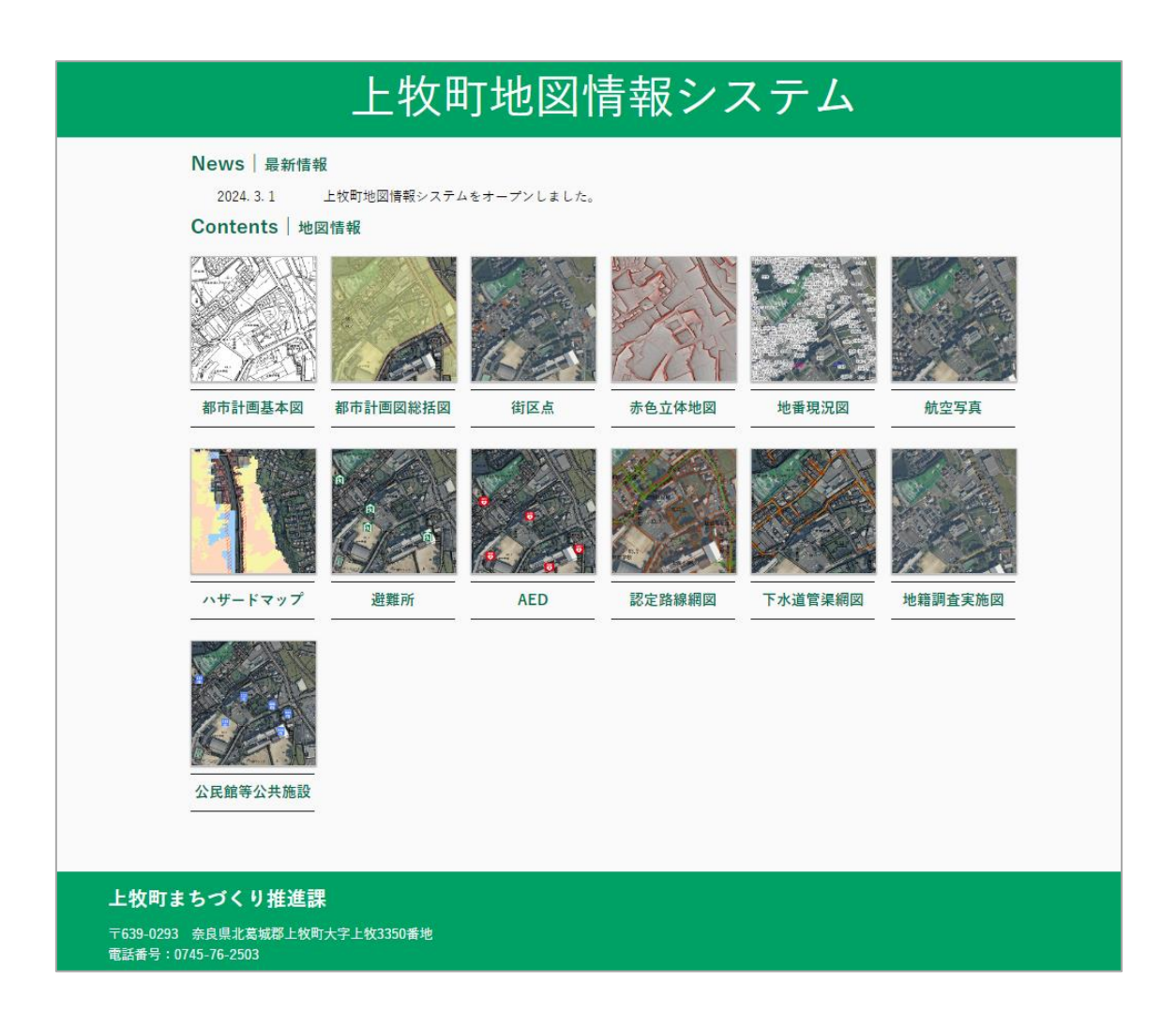

・利用上の注意をご確認の上「同意する」ボタンをクリックします。

![](_page_3_Picture_25.jpeg)

# 2.2. 終了方法

・画面右上にある「ログアウト」ボタンをクリックします。

ログアウト

・ブラウザの「×」(クローズ)ボタンをクリックします。

# 3. 操作方法

# 3.1. 画面の説明

起動すると以下のような画面が表示されます。

![](_page_4_Figure_3.jpeg)

### 3.2. 地図操作の概要

・地図上を左ドラッグでパンします。

・マウスのホイールの上下で拡大・縮小します。

![](_page_5_Figure_3.jpeg)

![](_page_6_Figure_0.jpeg)

# 3.3. 図面上機能<上部(ヘッダ)>

#### 3.3.1. 凡例セット

凡例セット 凡例②  $\overline{\phantom{0}}$ 

切替可能な凡例の一覧を表示します。 クリックすると選択した凡例セットに切り替えます。

3.3.2.クリア

クリア

検索結果で選択中の表示等を消したい場合にクリックするとクリアします。

3.3.3.ログアウト

ログアウト

終了します。

### 3.4. 図面上機能<地図部分>

3.4.1.縮尺切替パネル

 $1/2.500$ 

現在の縮尺が表示されます。 ▼をクリックすると縮尺の一覧が表示されるので、 任意の項目をクリックすることで縮尺を切り替えます。 また、数値部分をクリックすると直接値を入力すること ができます(入力値が縮尺の上下限を超える場合は、 変更前の縮尺に戻ります)。

 $1/50,000$ 

 $1/500$  $1/1,000$  $1/2,500$  $1/5,000$  $1/7,500$  $1/10,000$  $1/20,000$  $1/50.000$  $1/100,000$  $1/150,000$  $1/250,000$   $\overline{\phantom{0}}$ 

3.4.2.スケールバー

![](_page_7_Picture_99.jpeg)

現在のスケールによる長さを示します。

### 3.5. 図面下機能<下部(フッタ)>

#### 3.5.1.メッセージ

通常は何も表示されません。 検索内容が見つからない場合などにフッタ左部にメッセージを表示します。

検索結果がありません。  $\times$ 

# 4. 各機能の説明

以下の機能は、機能ごとに使用の可否を設定できるため、環境やデータの条件等によ り利用できない場合があります。

## 4.1. 検索

検索には以下の機能があります。

#### 4.1.1.共通

各種検索機能の検索結果はグリッド、右パネルに表示されます。

![](_page_8_Picture_70.jpeg)

![](_page_8_Figure_7.jpeg)

![](_page_8_Picture_71.jpeg)

![](_page_9_Picture_0.jpeg)

- 4.1.2. 地番検索
	- (1)機能説明

地番から該当する地点の属性情報を検索します。

![](_page_9_Picture_59.jpeg)

![](_page_10_Figure_0.jpeg)

- (2)操作説明
	- ①大字を選択します。
	- ②選択した大字に番地が存在する場合は、番地リストが表示されます。
	- ③番地を選択します。
	- ④絞り込まれた結果に地図がフィットします。
- <span id="page-10-0"></span>4.1.3.バルーン表示
- (1)属性情報の表示

地図上の図形をクリックすると、その図形の 属性情報がバルーン表示します。

![](_page_10_Picture_9.jpeg)

### 4.2. 印刷

#### 4.2.1.画像保存

画面上の選択した範囲を画像ファイル形式で保存します。 画面上をドラッグして範囲を指定すると、保存確認ダイアログが表示されます。

![](_page_11_Picture_47.jpeg)

#### 4.2.2. PDF出力

地図上の枠で囲われた範囲をPDF出力します。 設定はプレビュー画面でも変更できます。\*枠を移動させることができます。

![](_page_11_Picture_6.jpeg)

![](_page_12_Picture_0.jpeg)